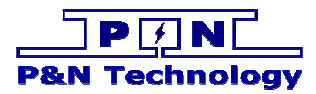

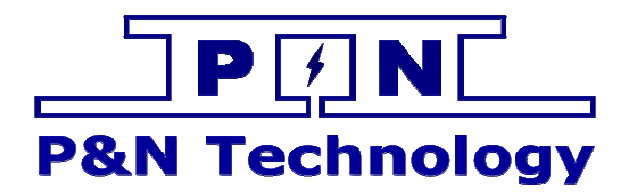

# TM 温控系统远程监控系统用 户手册

产品型号/MODEL ]

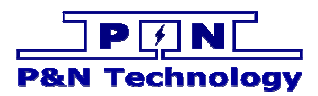

### 修订

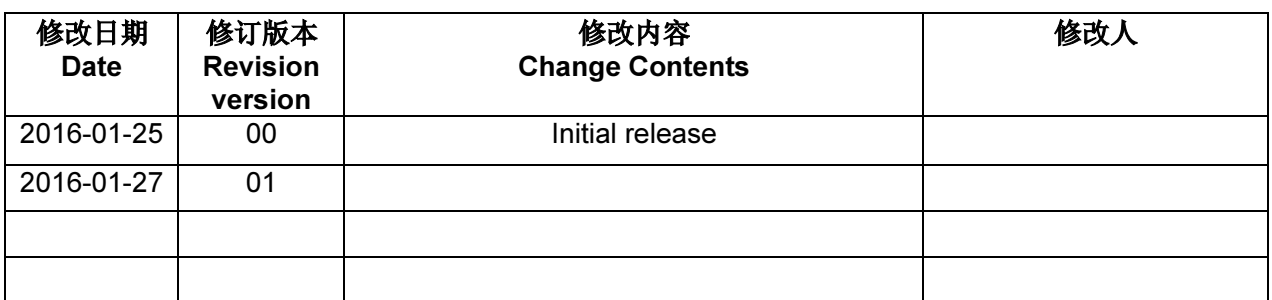

germanne (1879)<br>Geografia **BOOK** 

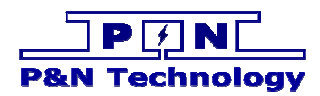

## 目录

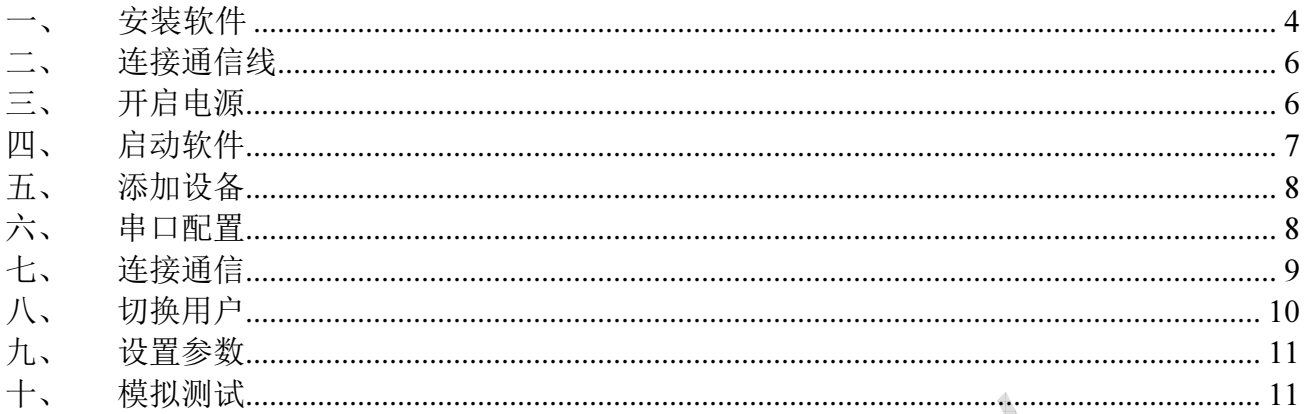

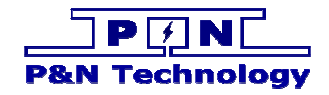

### 一、 安装软件

1、 系统需求

硬件:推荐配置:

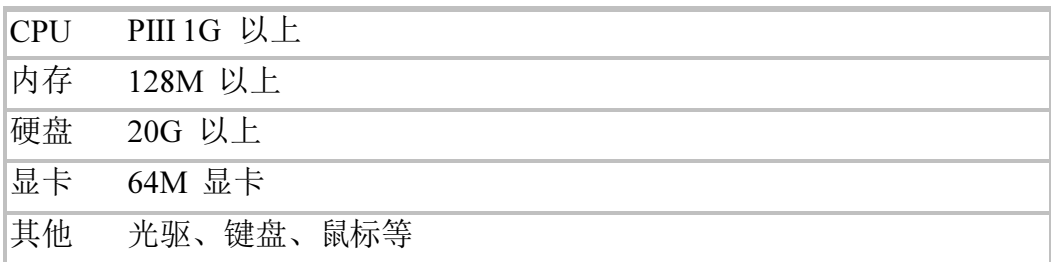

2、 软件安装

かロスペ<br>第一步: 运行半导体制冷空调远程监控系统.msi, 启动安装程序。

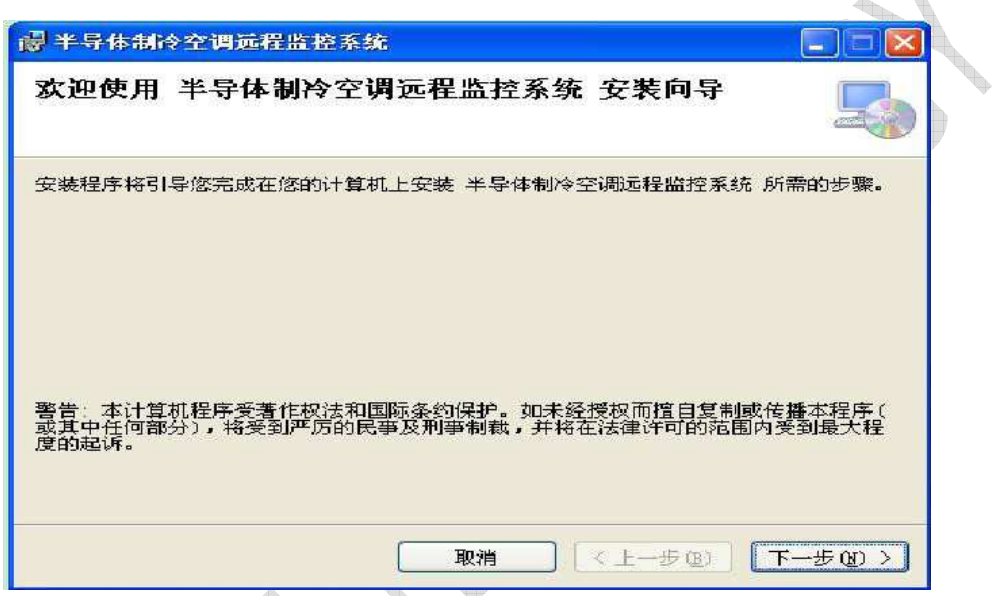

第二步: 按"下一步",进入选择目的地址窗口。

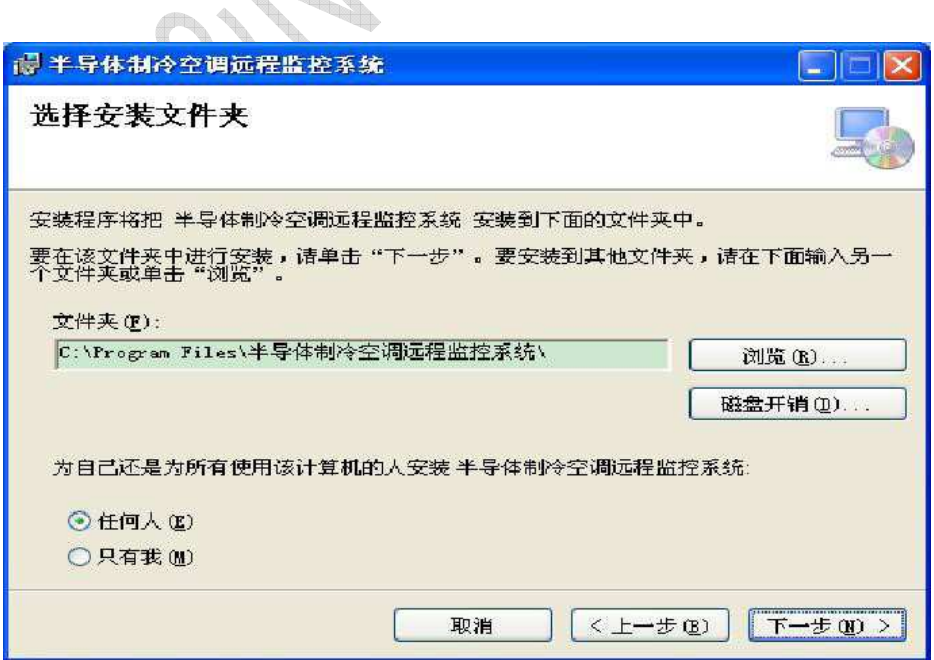

第三步: 输入您安装的目的地址, 按"下一步", 进入确认安装窗口。

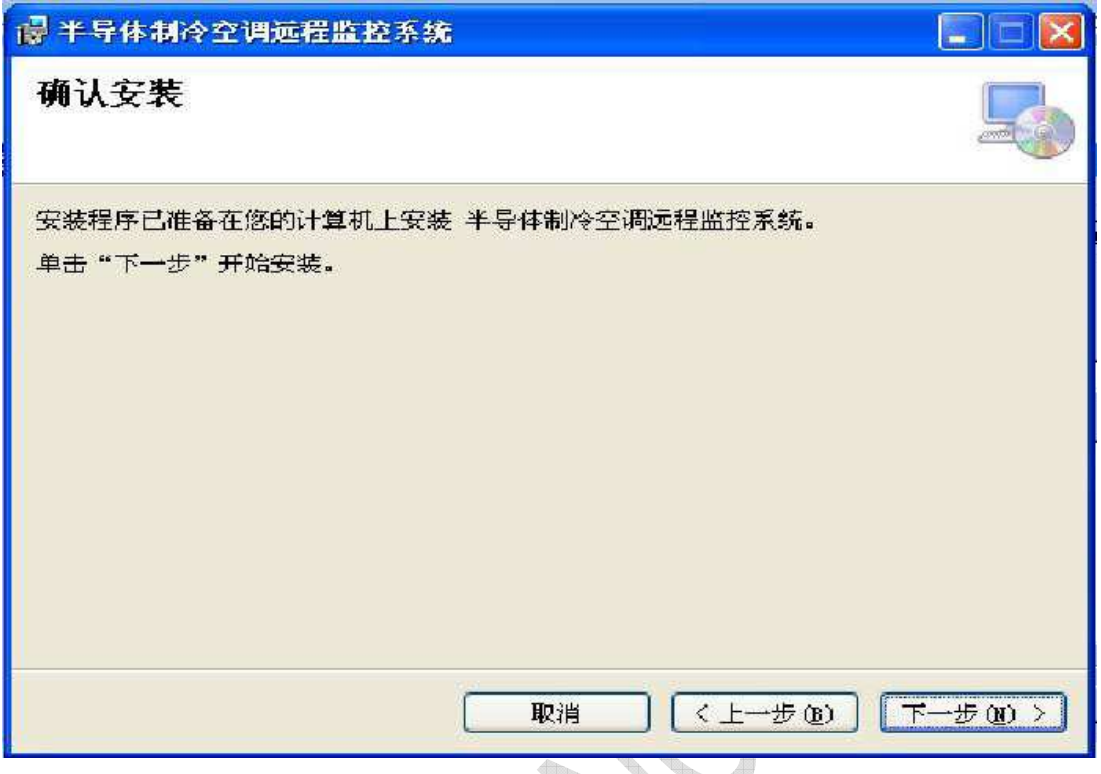

第四步: 按"下一步"确认安装,显示安装窗口安装完成后点击"关闭"结束安装。

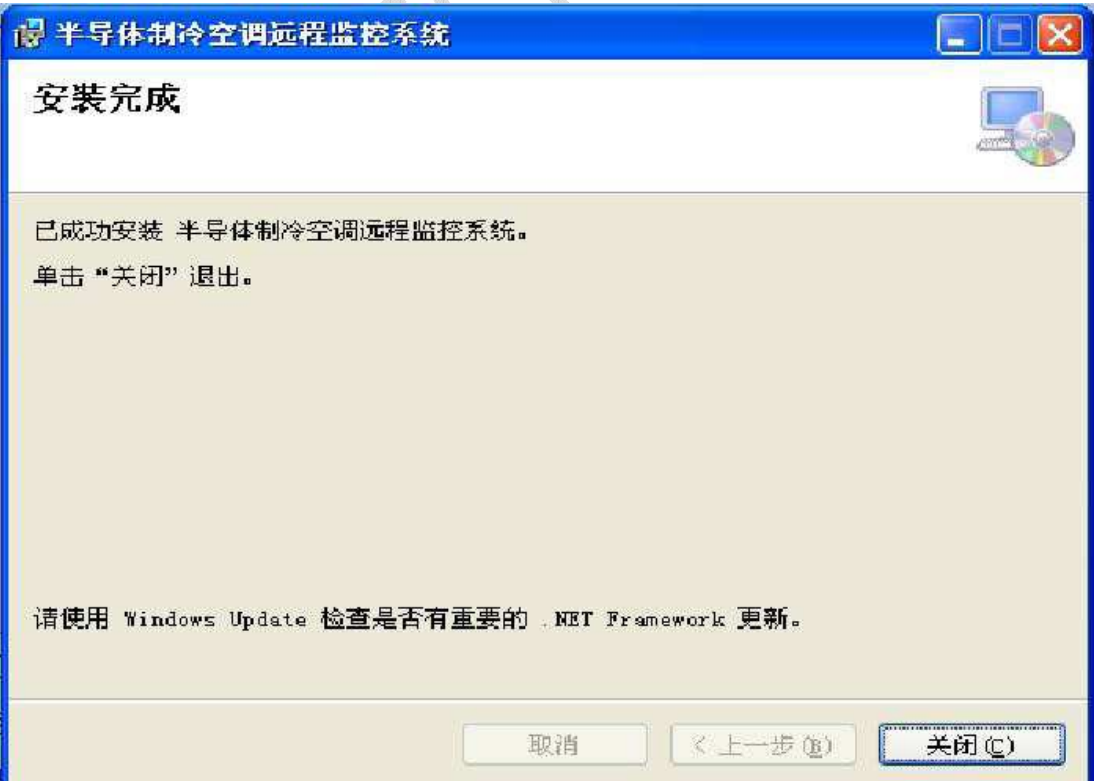

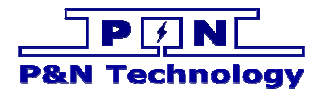

### 二、 连接通信线

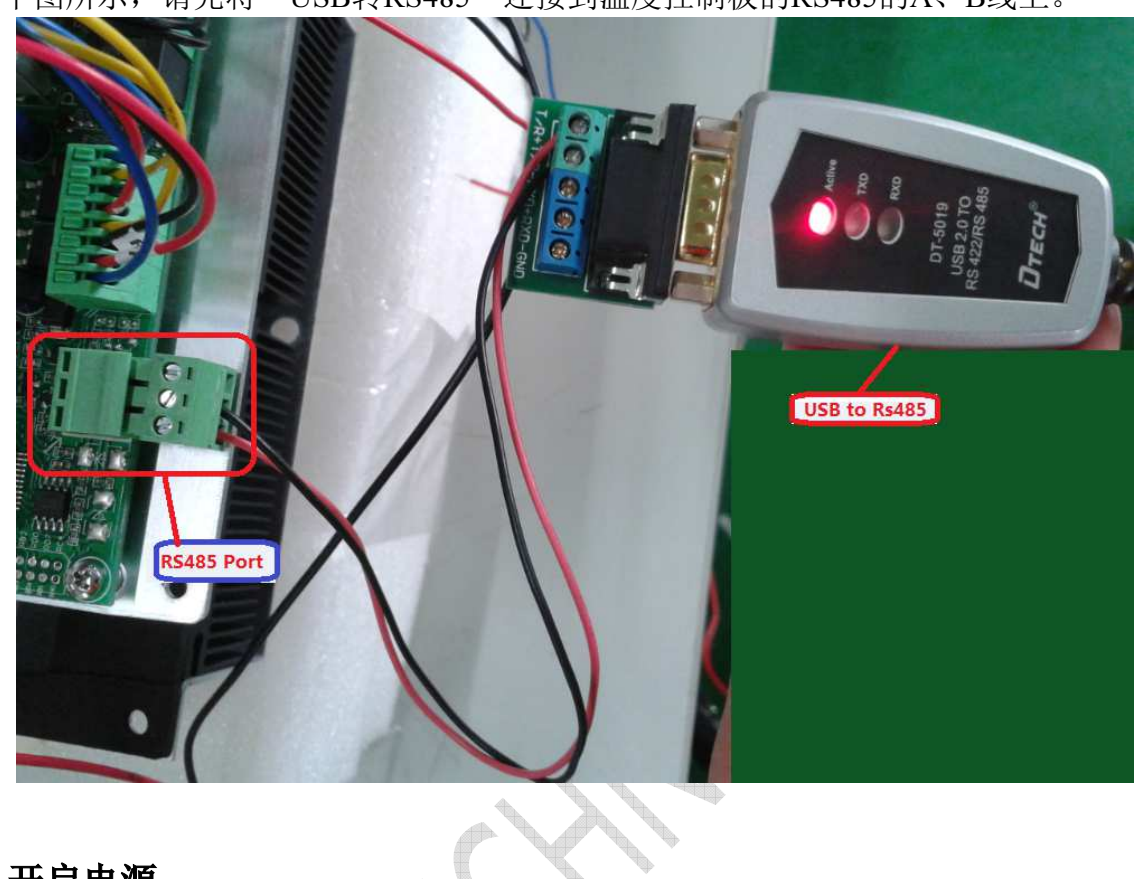

如下图所示,请先将"USB转RS485"连接到温度控制板的RS485的A、B线上。

### 三、 开启电源

将连接温控板的电源开启,然后温控板上的绿色灯会闪烁,表示系统上电成功

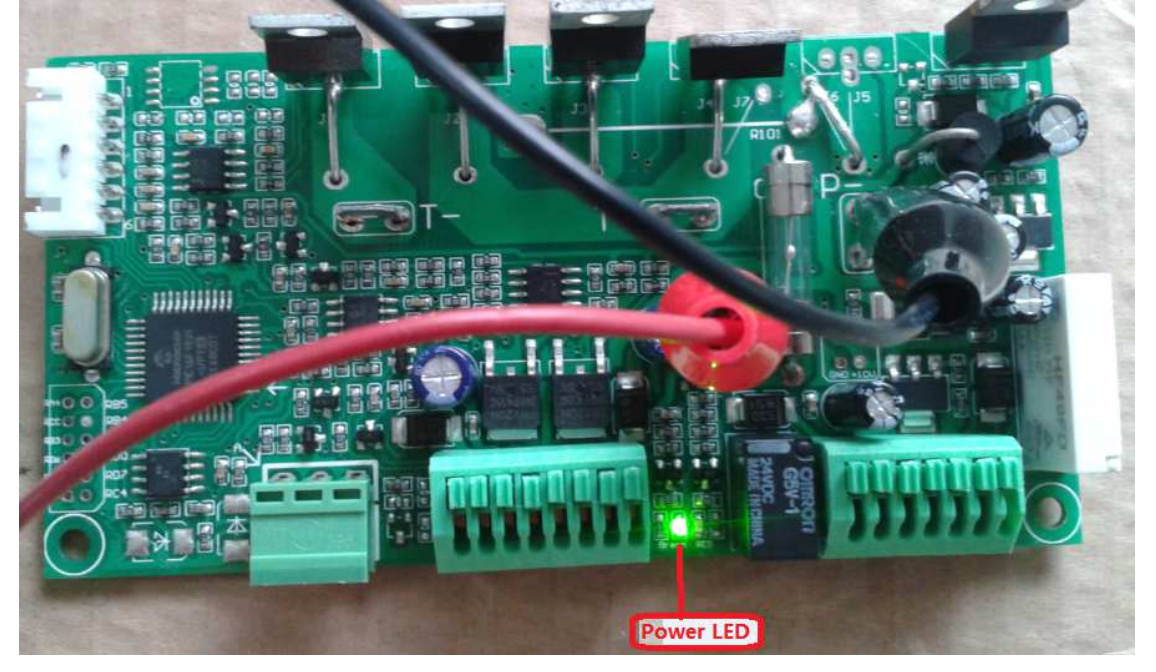

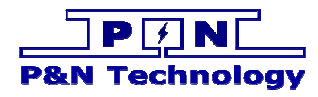

### 四、 启动软件

点击图示文件,打开应用软件

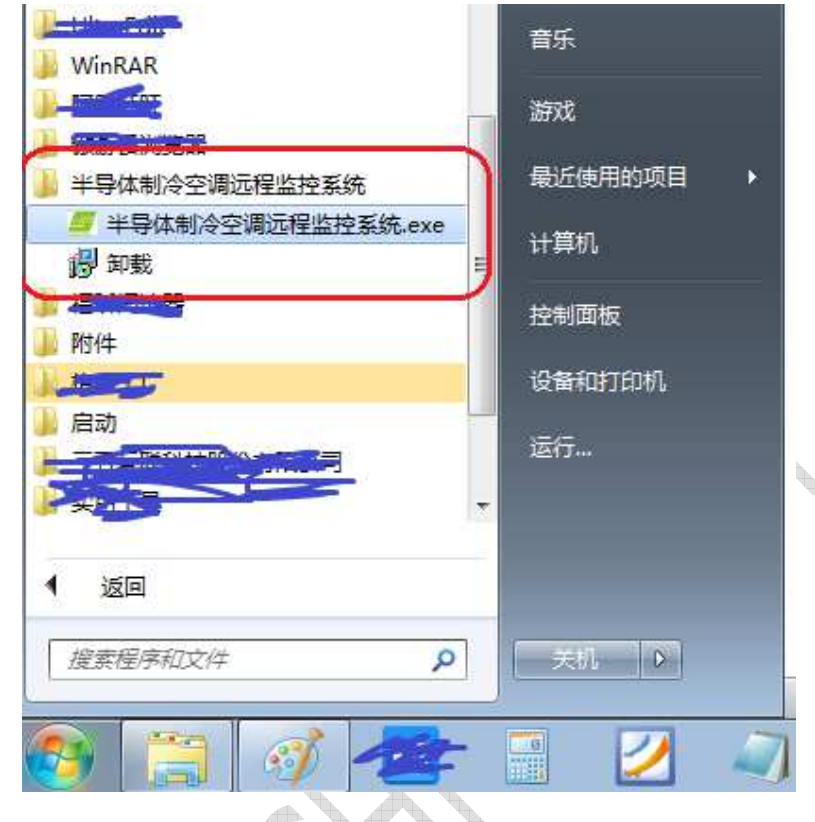

应用软件界面如下图所示

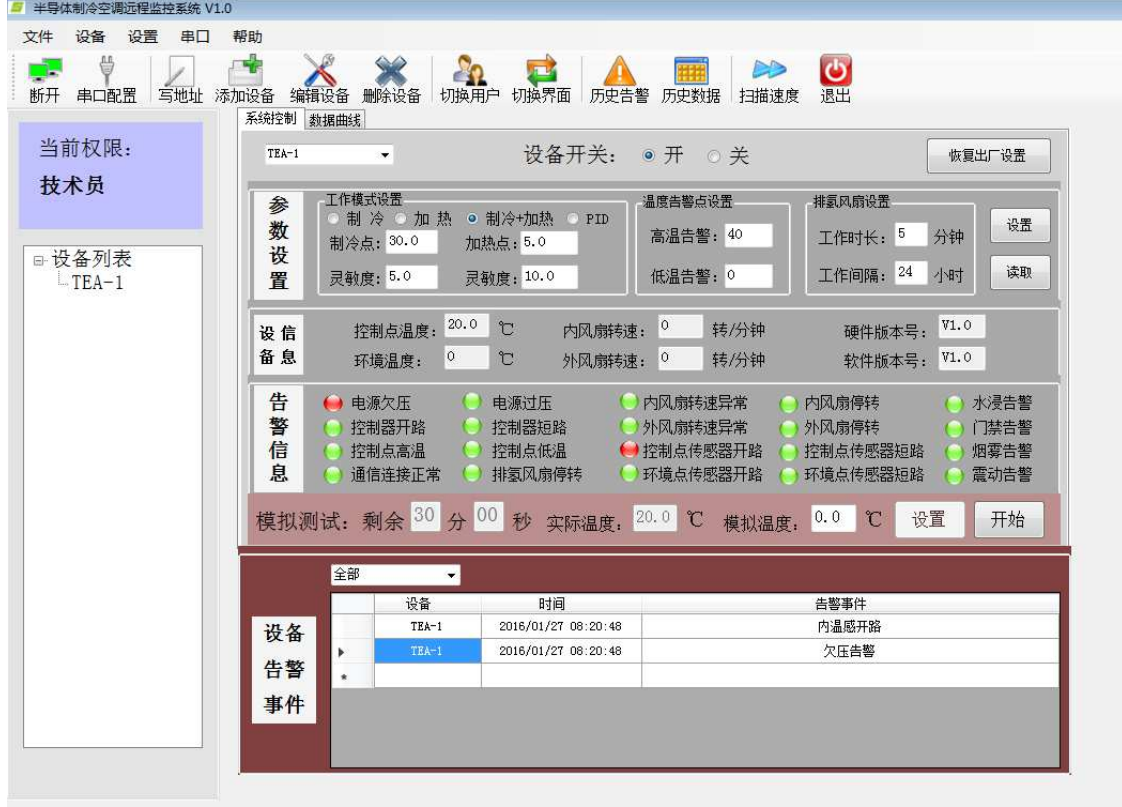

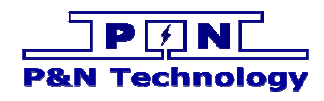

## 五、 添加设备

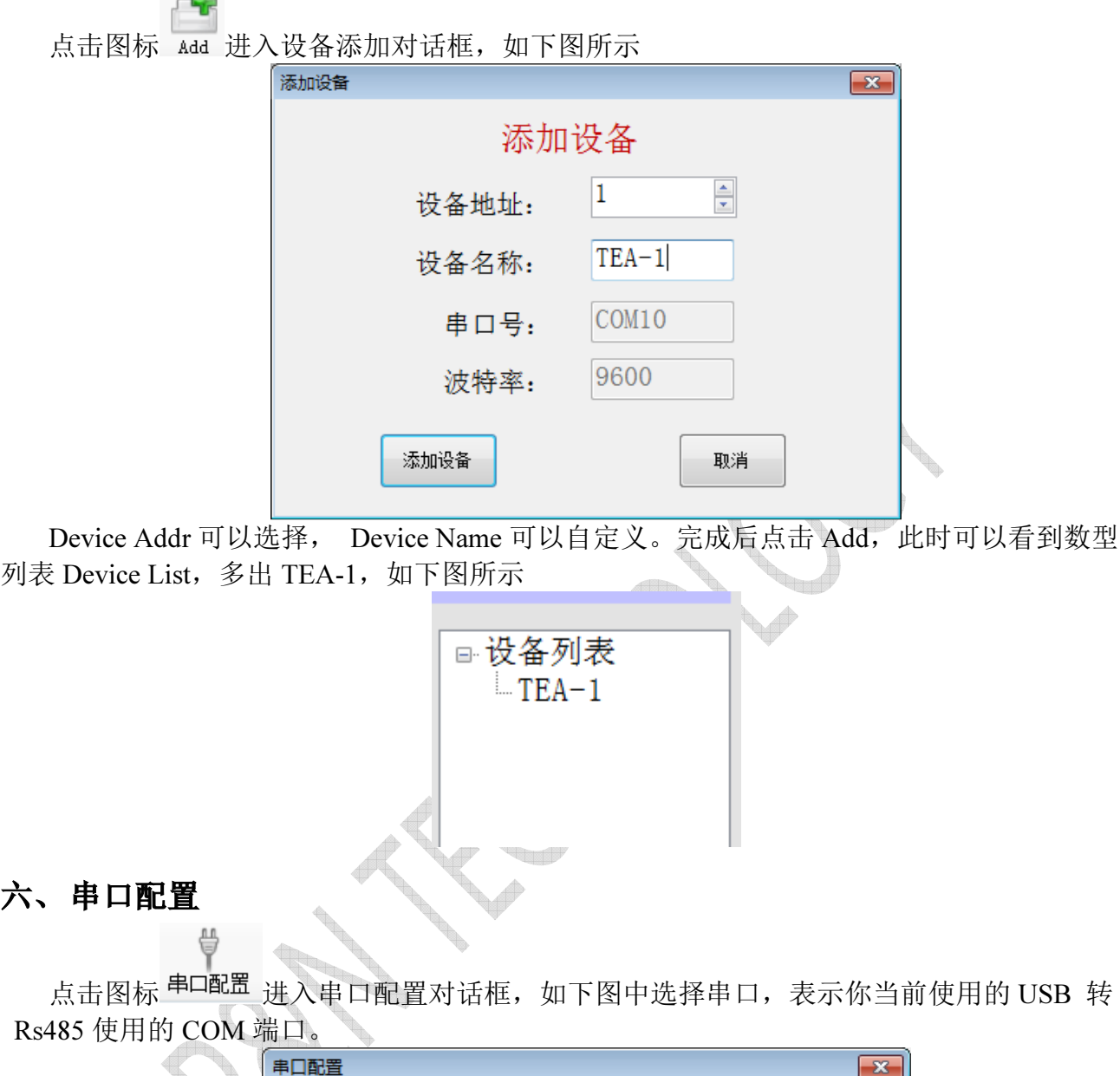

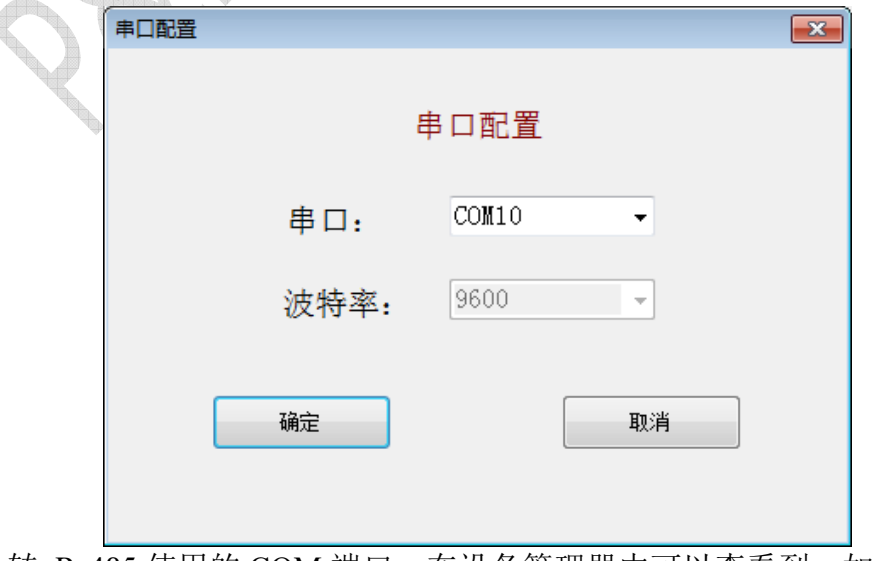

查看 USB 转 Rs485 使用的 COM 端口, 在设备管理器中可以查看到, 如图所示

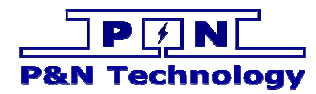

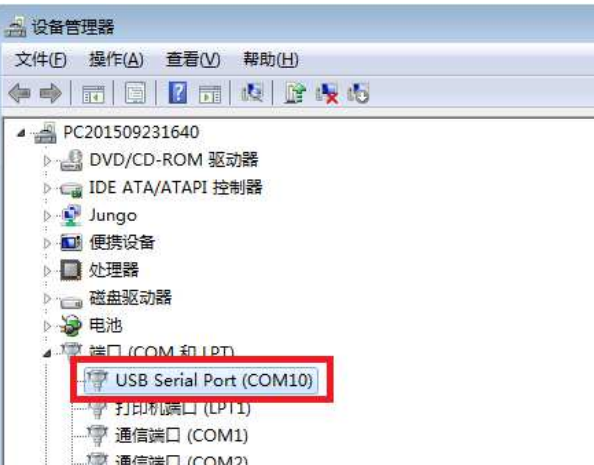

如果设备管理器中有多个 USB Serial Port, 那就请拔掉你想使用的那个 USB Serial Port 的 USB 端口,然后再插上,在这个过程中就可以发现你想要使用的 USB Serial Port 是属于哪个 COM 端口。

### 七、 连接通信

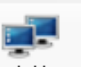

点击图标 <sup>连接</sup>, 使得图标变成 <sup>断开</sup>, 如果通信正常, 那么软件将会读取温度控制板的 信息。信息分为:参数设置、设备信息、告警信息

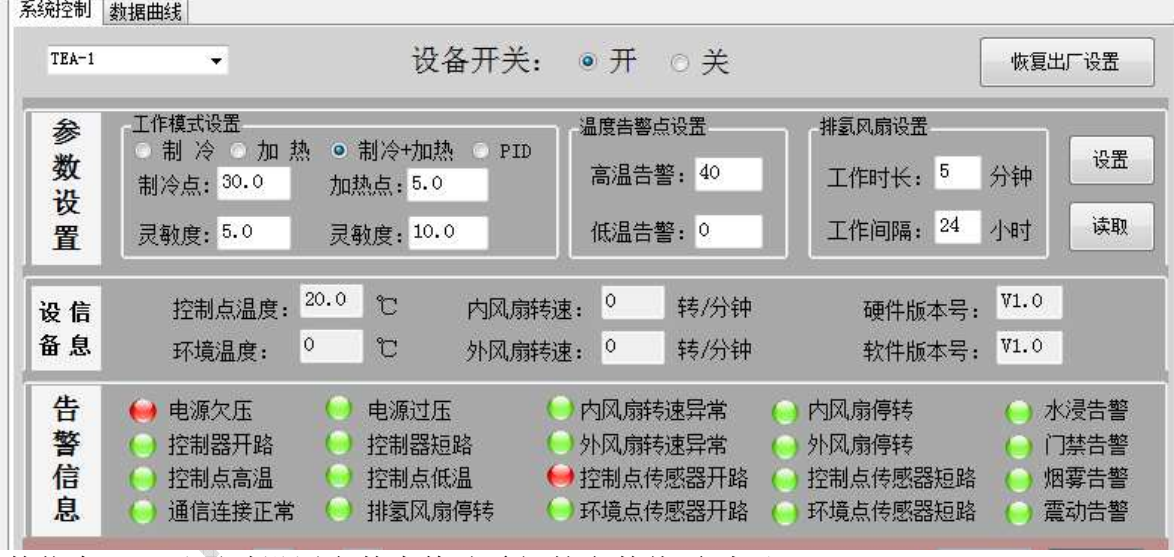

参数信息:可以通过设置参数来修改希望的参数值(参考八)

设备信息:温度值、风扇转速等

告警信息:如果出现红色的表示此信息发生反转或者是有告警产生,告警信息还会记录到 数据库,如下图:

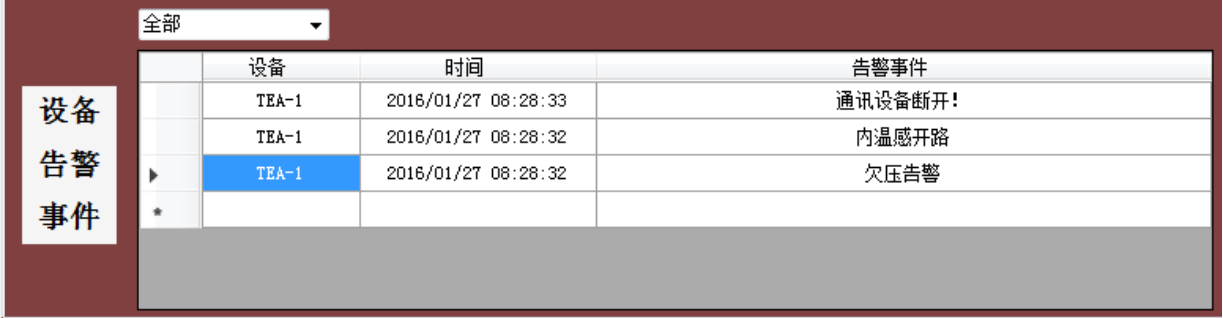

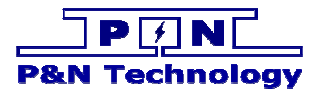

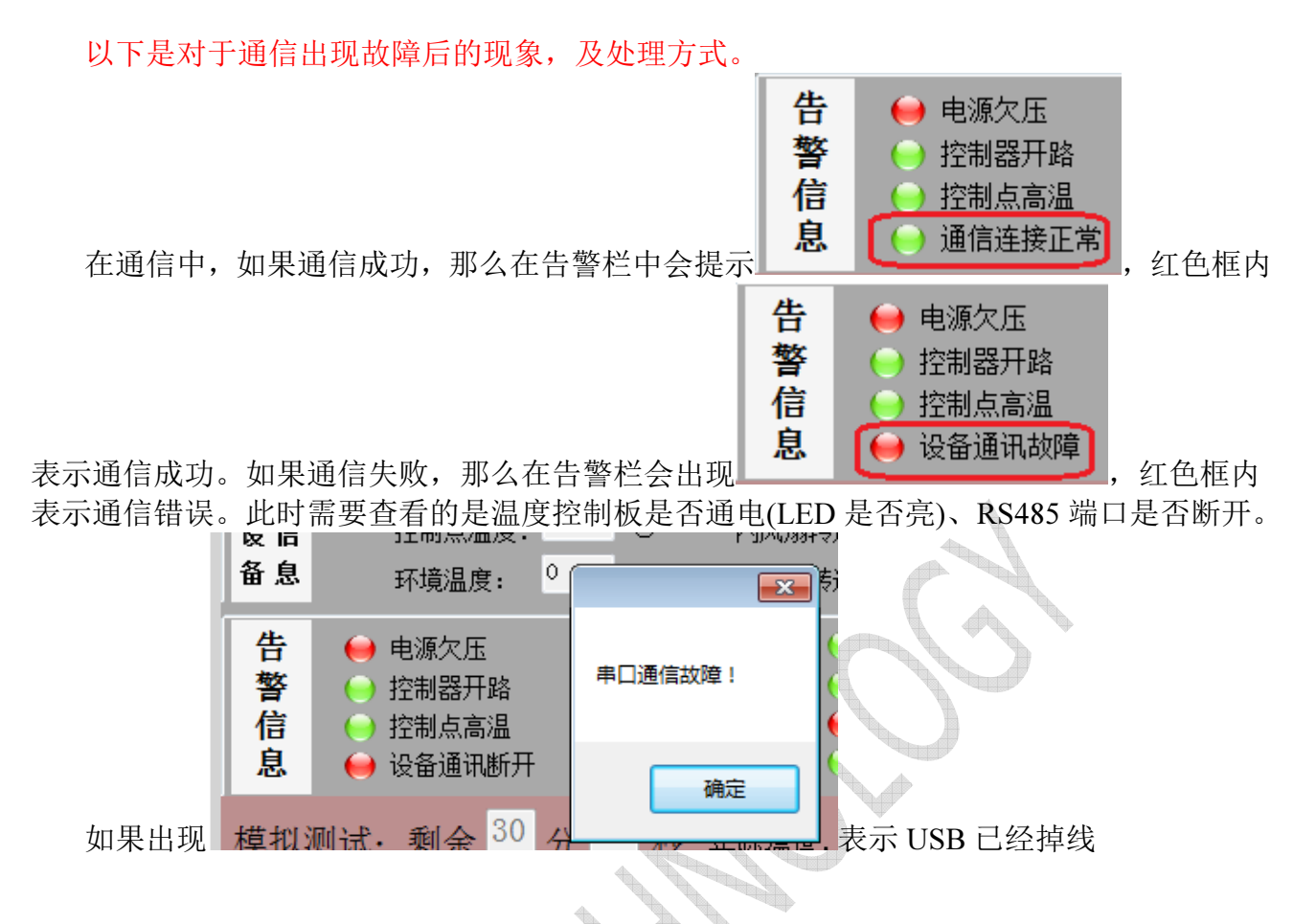

### 八、 切换用户

如果你是工程师或者对温度控制板的参数了解够清楚,那么这一节将开始进入工程师模 式。

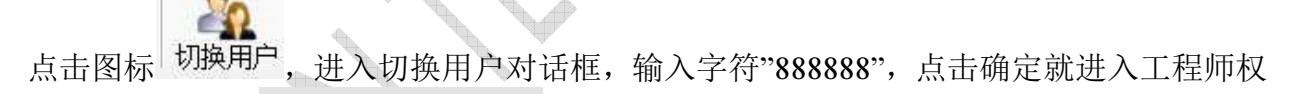

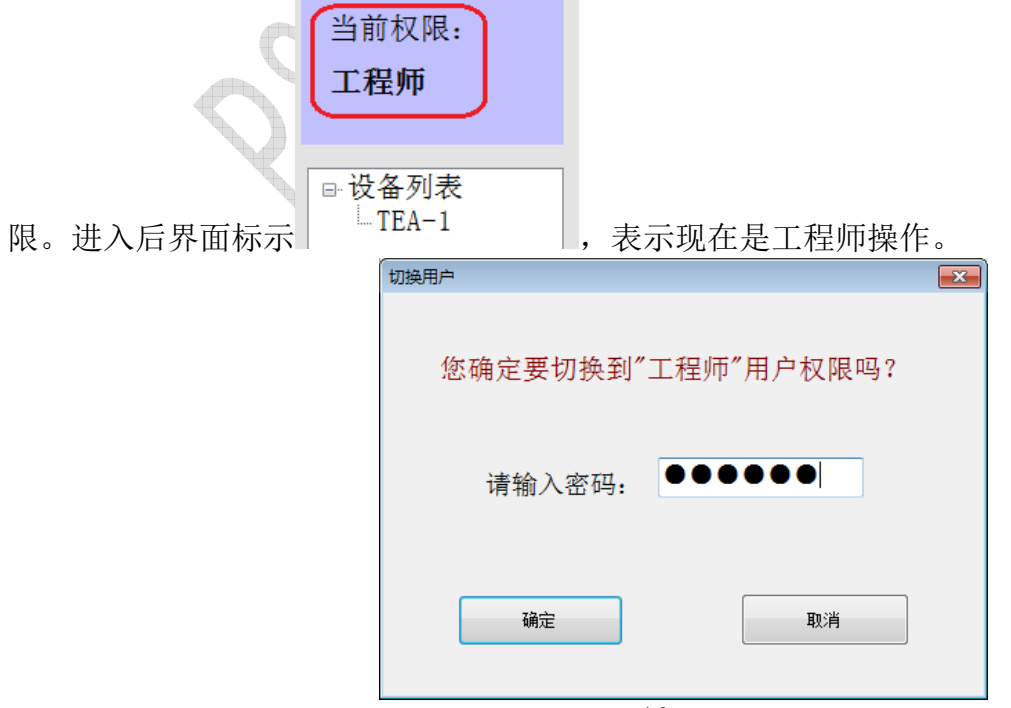

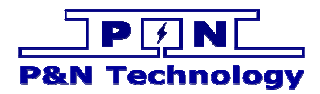

### 九、 设置参数

在参数设置栏内,如下图

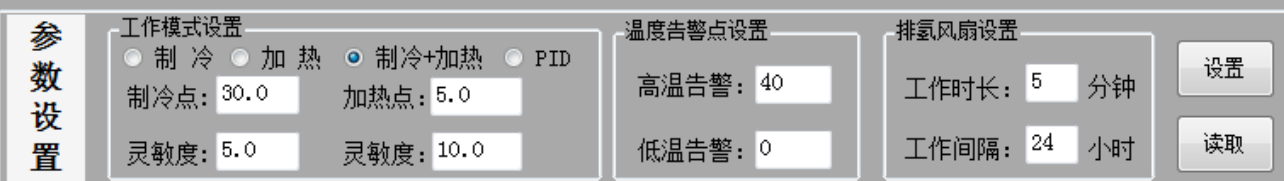

把参数修改成期望的值,最后点击右边<设置>按钮,将修改的值发送到温度控制板上。 如下是参数的简介:

#### 工作模式设置

制冷+制热:希望温度控制板自动切换制冷和制热 制冷:希望温度控制板只能制冷,不能制热 加热:希望温度控制板只能制热,不能制冷 PID:希望温度控制板的控制方式是 PID 算法 制冷点:制冷点温度,当环境温度高于此编辑框内的值,温控器开始制冷 灵敏度:在制冷的时候,当环境温度低于(制冷点-灵敏度),停止 制冷 加热点:制热点温度,当环境温度低于此编辑框内的值,温控器开始制热 灵敏度:在制热的时候,当环境温度高于(加热点+灵敏度),停止 制热 温度告警点设置 高温告警:高温报警,当环境温度高于此编辑框内的值,温控器出现高温告警

低温告警:低温报警,当环境温度低于此编辑框内的值,温控器出现高温告警 排氢风扇设置

工作时长:排氢气风扇开启时间

工作间隔:排氢气风扇周期

### 十、 模拟测试

在如下图内点击<启动>按钮,进入模拟测试

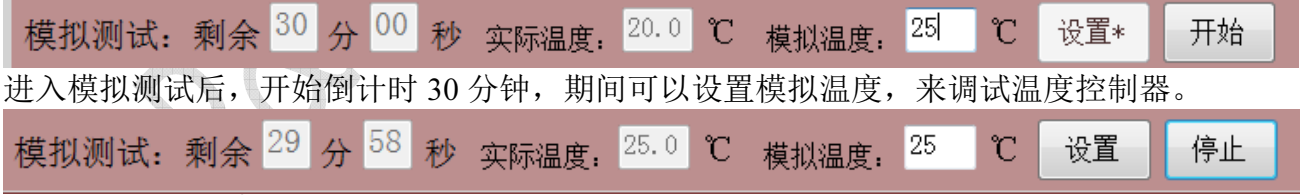

点击<设置>将模拟温度设置到温控器内调试。 倒计时 30 分钟后自动退出模拟测试。

点击<停止>后退出模拟测试。

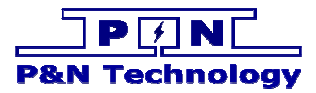

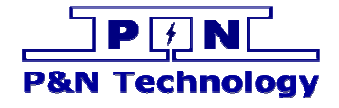

### 鹏南电子科技(厦门)有限公司 P&N Technology (Xiamen) Co.,Ltd.

地址:福建省厦门火炬高新区(翔安)产业区翔明路 28 号新飞大厦 5 楼 361101 ADD: 5/F Xinfei Building 28th Xiangming Road, Torch (Xiang'an) Hi-tech Zone, Xiamen Fujian China 361101.<br>Tel: +86-592-352 1988<br>Fax: +86-592-352 1989 Fax: +86-592-352 1989 Web: www.pengnantech.com www.pntech.cc